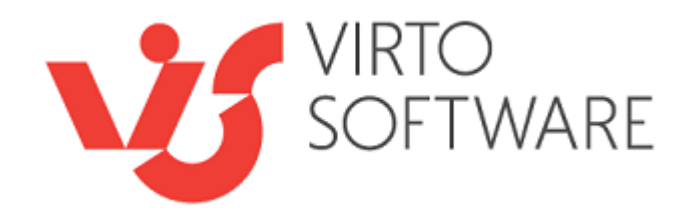

# **Virto JQuery Tab Navigation for Microsoft SharePoint**

**Release 2.1.3**

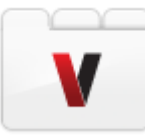

**User and Installation Guide**

# **Table of Contents**

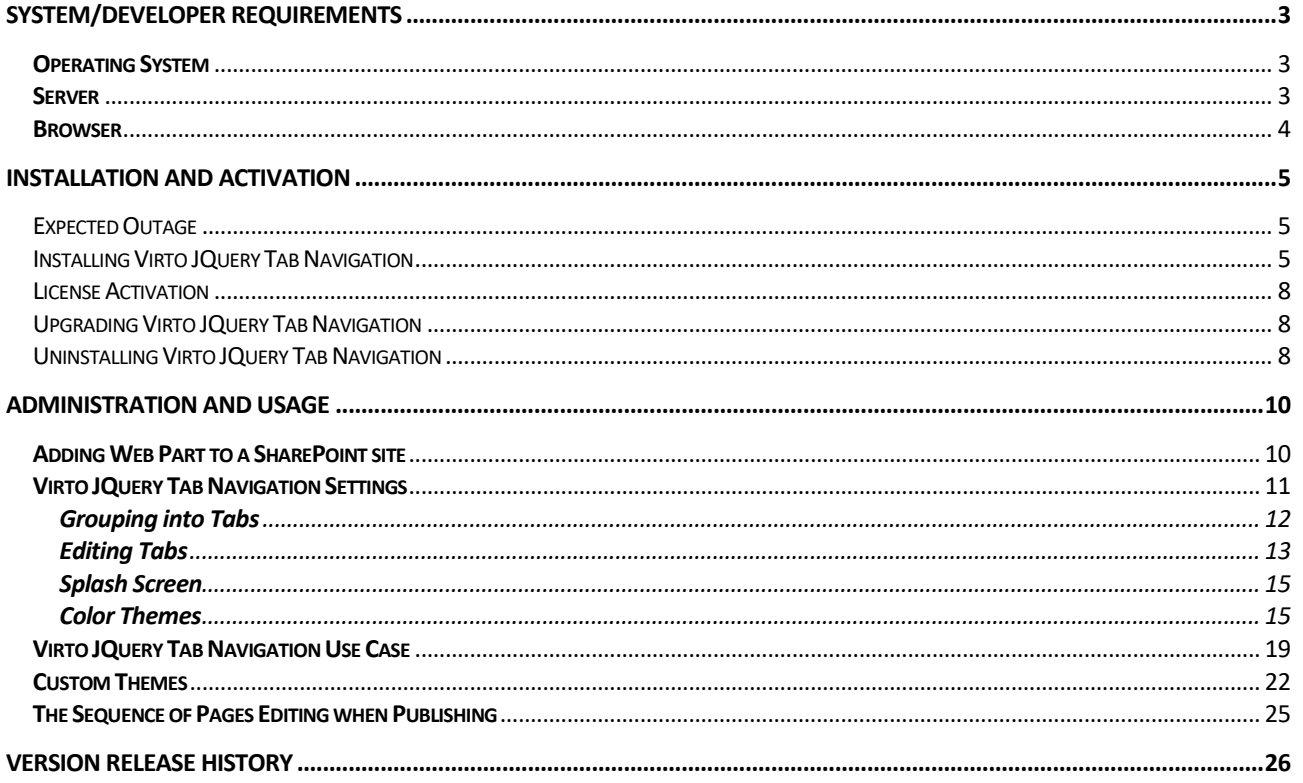

# **Virto JQuery Tab Navigation for Microsoft SharePoint**

3

## **Overview**

Virto JQuery Tab Navigation is a special web part for quick and easy grouping of web parts placed on a SharePoint site page.

Standard view of SharePoint site page allows adding more than one component to a site page. As a result the page is overfilled with web parts and users need to use scrolling every time they try to find a required component.

With help of Virto JQuery Tab Navigation you can group all the controls on the page into several tabs. All the tabs can be easily renamed or put into a certain order according to your working scheme.

Moreover, with Virto JQuery Tab Navigation you can apply different color themes and define color scheme for tabs page.

## **Features List**

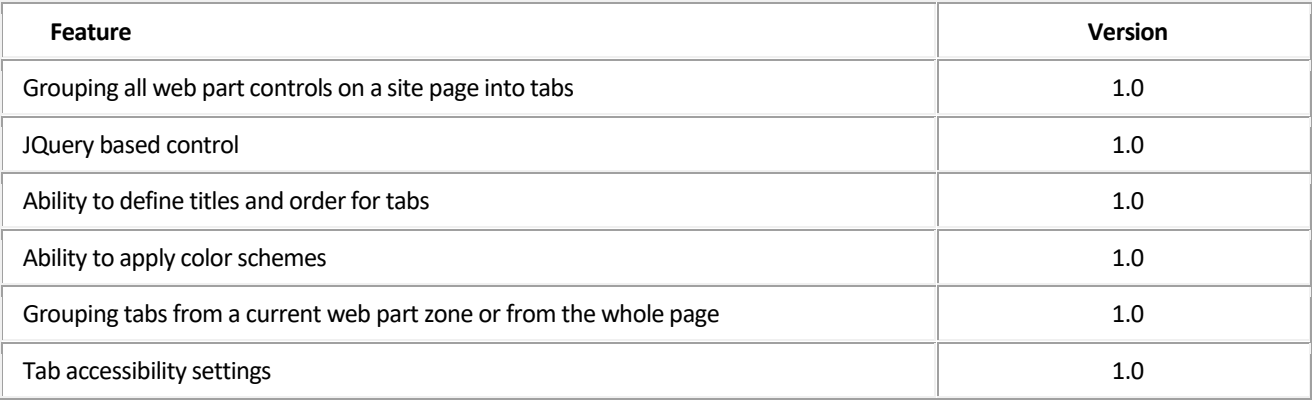

## <span id="page-2-0"></span>**System/Developer Requirements**

## <span id="page-2-1"></span>**Operating System**

Microsoft Windows Server 2003 and 2008

## <span id="page-2-2"></span>**Server**

*SharePoint Release 3:*

- Microsoft Windows SharePoint Services v3 or Microsoft Office SharePoint Server 2007;
- Microsoft .NET Framework 3.5;
- Microsoft Office SharePoint Designer 2007.

*SharePoint Release 2010:*

- Microsoft Windows SharePoint Foundation 2010 or Microsoft Office SharePoint Server 2010;
- Microsoft .NET Framework 3.5;
- Microsoft Office SharePoint Designer 2010.

*Note: This product is not compatible with SPS 2003 and WSS v2.*

## <span id="page-3-0"></span>**Browser**

Microsoft Internet Explorer 7 or higher is required.

## <span id="page-4-0"></span>**Installation and Activation**

This section describes how to install, upgrade, uninstall, or contact Support for the Virto JQuery Tabs.

## <span id="page-4-1"></span>*Expected Outage*

The expected outage time is from 2 minutes to several hours depending on your hardware and number of SharePoint sites. Though we recommend all Virto users to upgrade on a weekend.

## <span id="page-4-2"></span>*Installing Virto JQuery Tab Navigation*

Before you begin, you need to make sure you have access to the server and your account must have the appropriate administrative privileges to install applications.

Virto JQuery Tab Navigation for SharePoint setup program provides links to the various installation components for the calendar.

To access Virto JQuery Tab Navigation Setup program download **Virto.SharePoint.TabsX.X.zip** file and unzip it. Run extracted **Setup.exe** file.

The setup wizard window will appear.

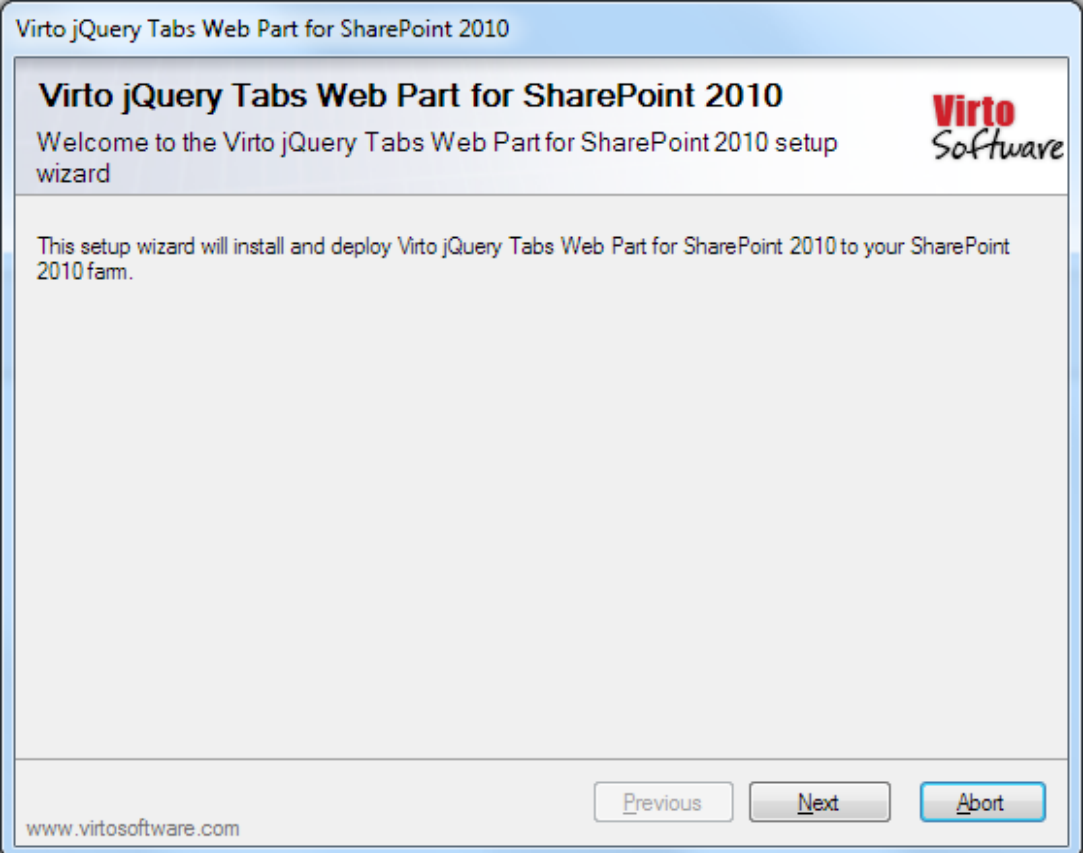

Virto JQuery Tab Navigation wizard performs a system check prior to the installation. All the system checks must be completed successfully in order to proceed with the installation. After the checks have completed, click "Next".

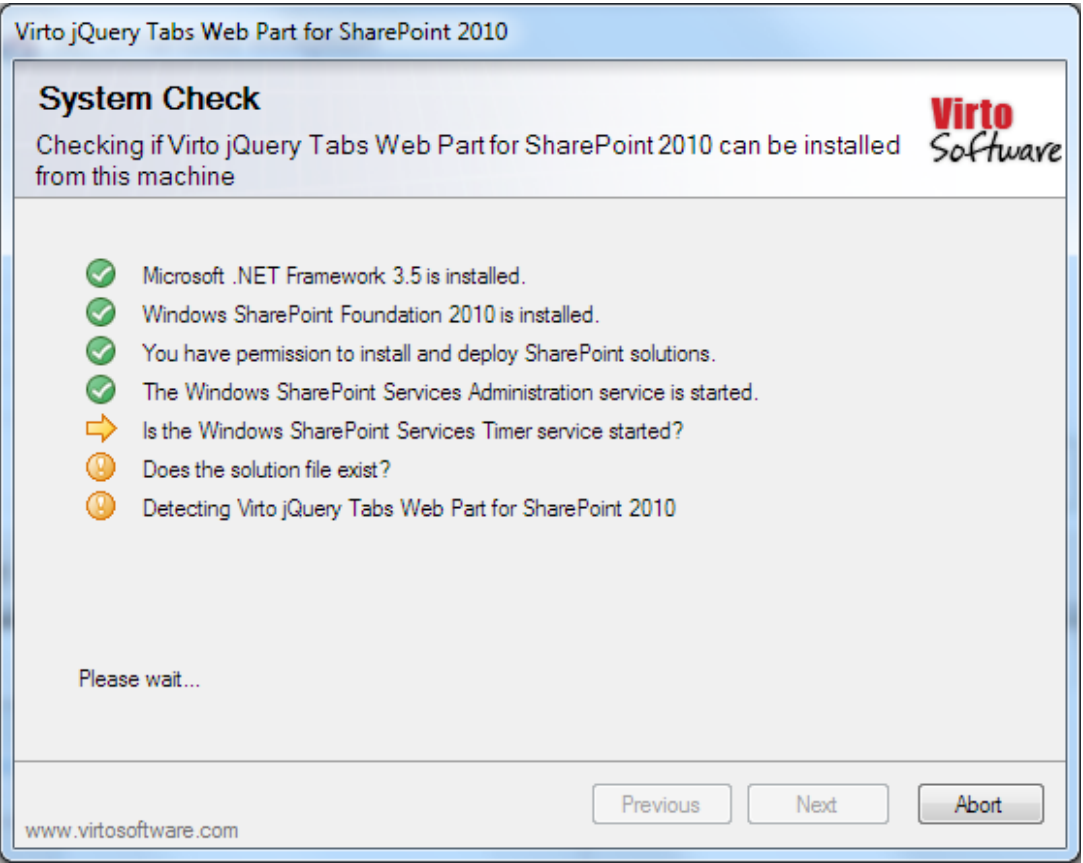

Check "I accept the terms in the License Agreement" and click "Next".

Select the web application(s) where you want to install the product.

**Warning**: *You must be logged in to the SharePoint server with a Site Collection Administrator account to automatically activate this feature*.

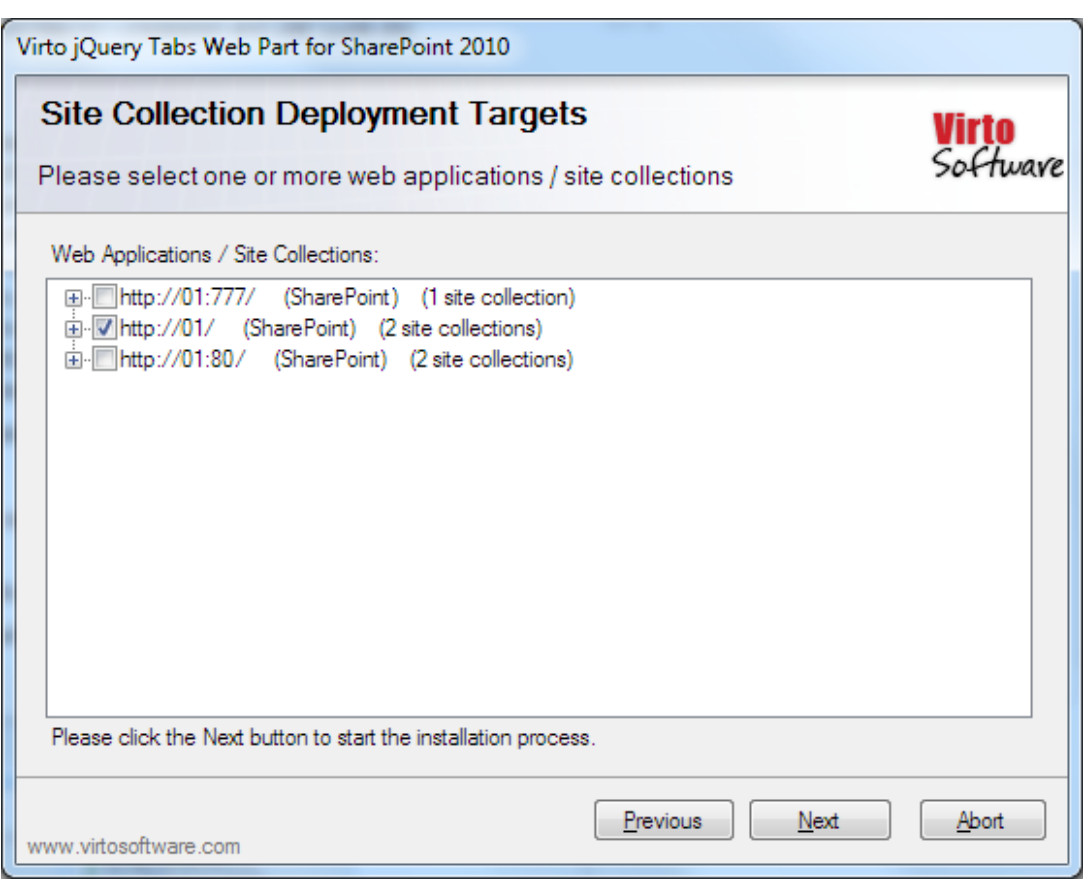

7

Then click "Next".

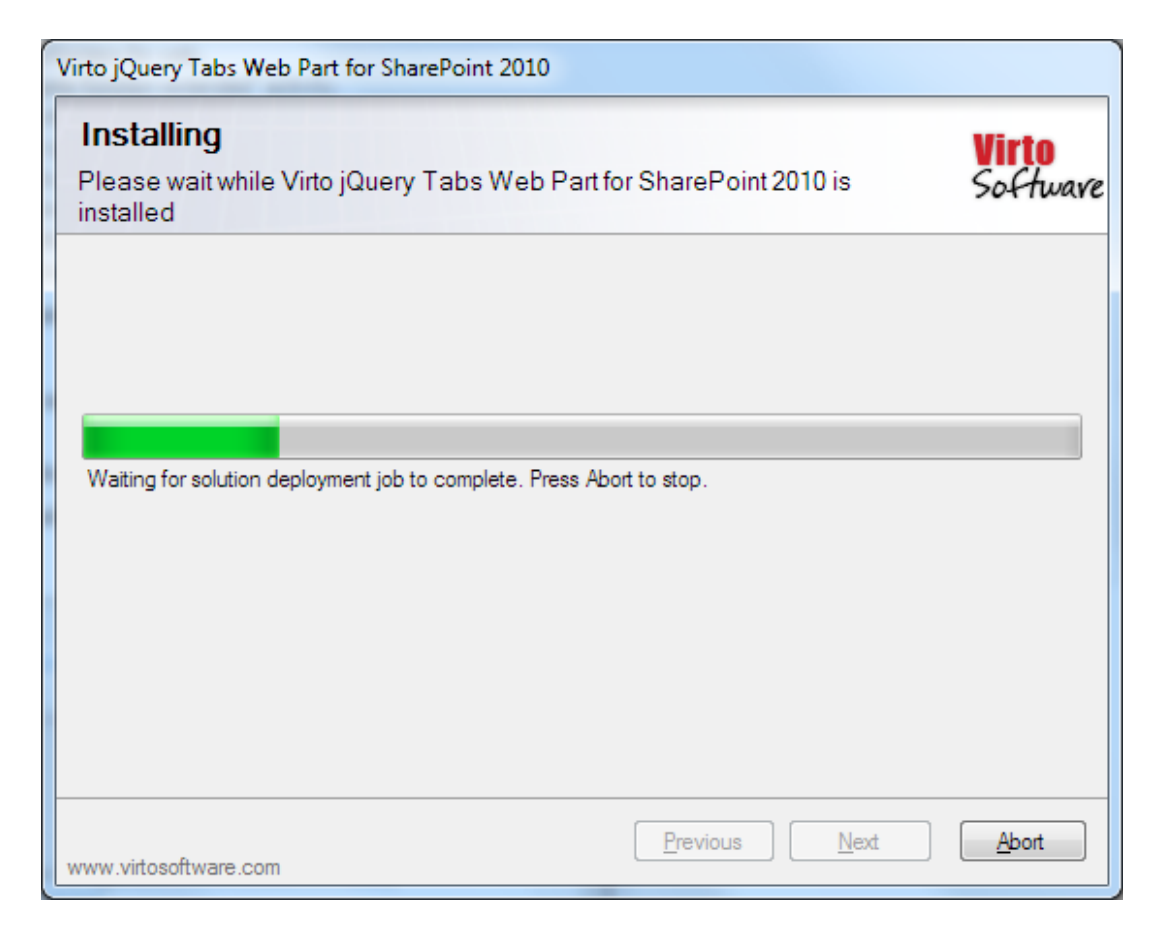

Click "Close" to complete the installation.

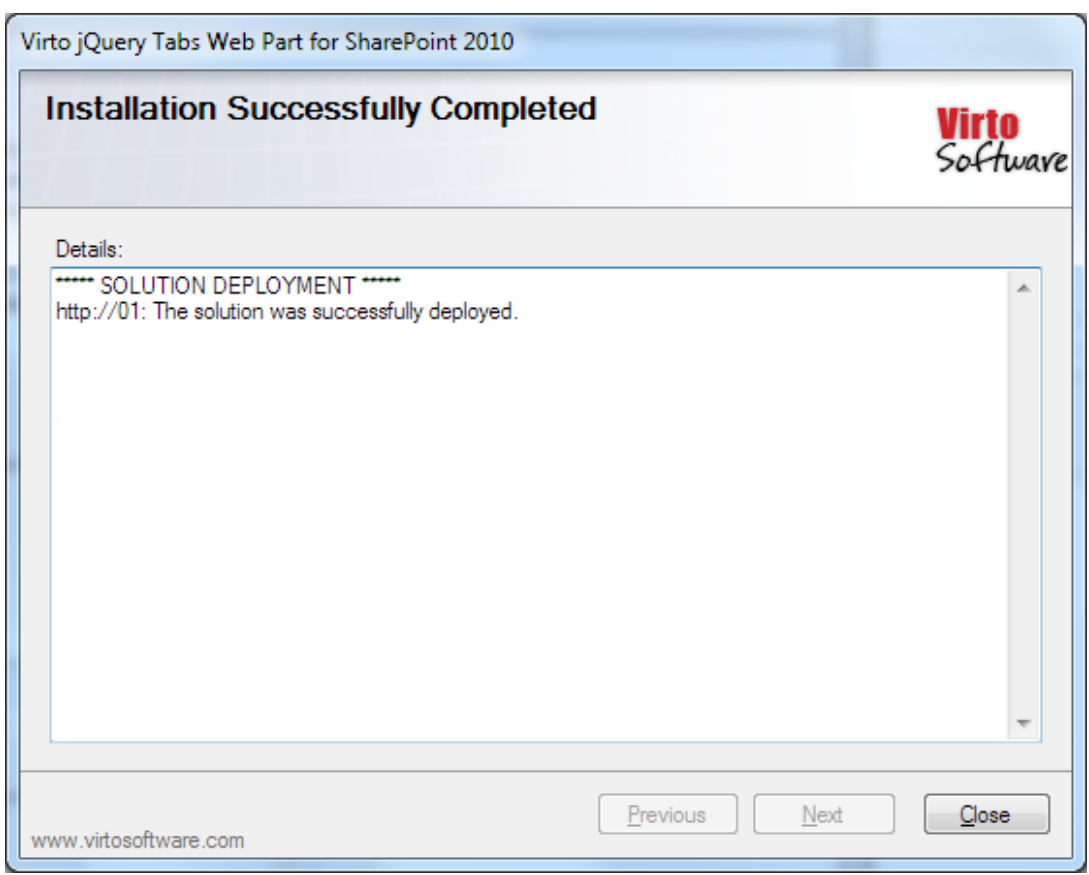

## <span id="page-7-0"></span>*License Activation*

To see full instruction for successful activation of your component, please download "Virto License Manager" PDF instruction from **[Downloads](http://community.virtosoftware.com/media/g/web-part-userguides/default.aspx)** section of our site or read it i[n Wiki.](http://community.virtosoftware.com/wikis/)

## <span id="page-7-1"></span>*Upgrading Virto JQuery Tab Navigation*

If you already use Virto JQuery Tab Navigation and need to upgrade it to the latest version, download the.zip file fro[m http://www.virtosoftware.com.](http://www.virtosoftware.com/) Unzip the file and run setup.exe as it is described in the *Installing Virto JQuery Tab Navigation* section.

On the step 3 check the box "Upgrade" and click "Next".

*Note: if you had activated the license while installing the previous Virto JQuery Tab Navigation version, you do not need to activate it now.*

## <span id="page-7-2"></span>*Uninstalling Virto JQuery Tab Navigation*

To uninstall the component:

- 1. Double click the Setup.exe extracted from downloaded **Virto.SharePoint.TabsX.X.zip**file.
- 2. The program performs the system checks again. Once that has successfully completed, the program prompts you to Repair or Remove the solution. Select Remove, and click "Next".

## <span id="page-9-0"></span>**Administration and Usage**

## <span id="page-9-1"></span>**Adding Web Part to a SharePoint site**

Go to SharePoint site where you want to add the calendar and open "Site Actions - Edit page". You will switch to edit mode.

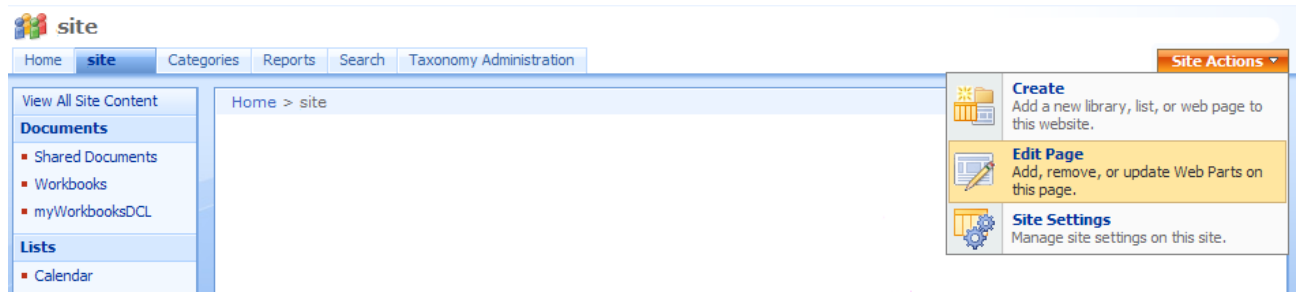

### Click "Add a Web Part".

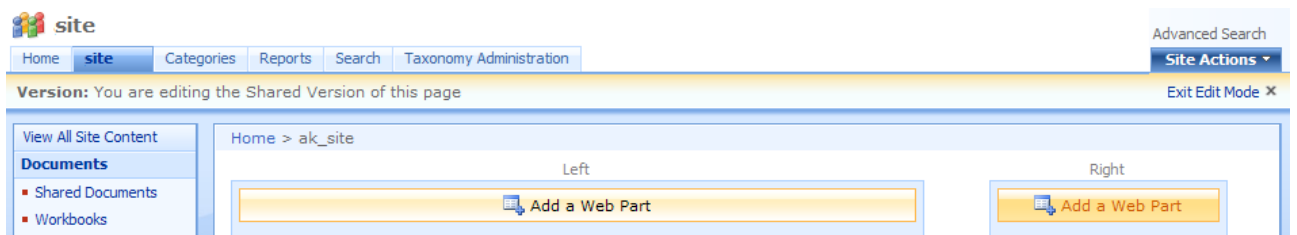

Select Virto JQuery Tab Navigation at the bottom of the list and click "Add".

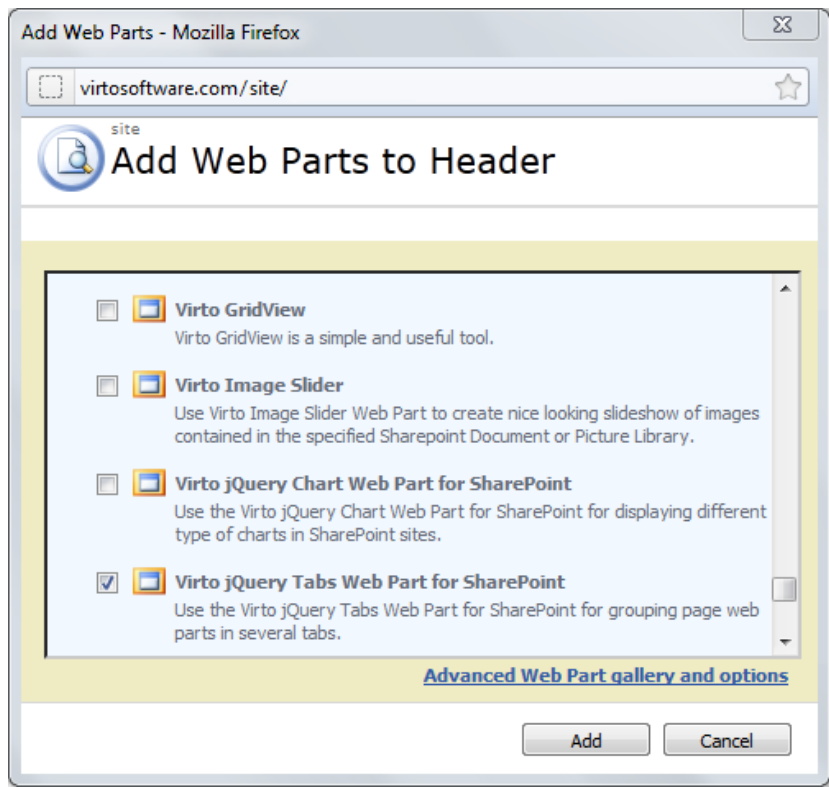

10

Once you have clicked "Add" button, use "Exit edit mode" button.

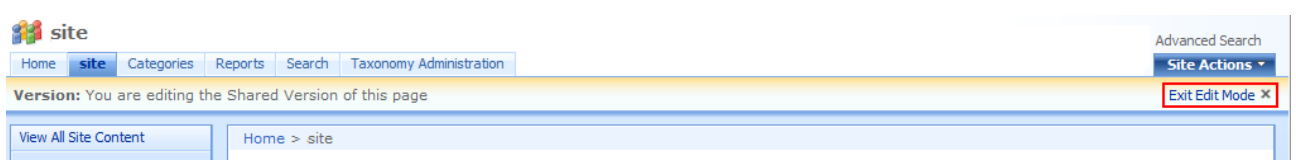

Added web part will be displayed on page. To adjust it, go to web part settings.

### <span id="page-10-0"></span>**Virto JQuery Tab Navigation Settings**

Virto Tab Navigation provides a group of tabs that control other web parts in a zone or on the page, so SharePoint users can view them in groups rather than scrolling.

When the feature is activated and added to a SharePoint site page, you can group tabs according to your needs. For example, we have a page with several controls in different web part zones. The page template consists of top content right content and left content and looks as follows:

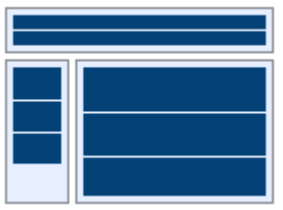

On top of the page is installed and added Virto JQuery Tab Navigation.

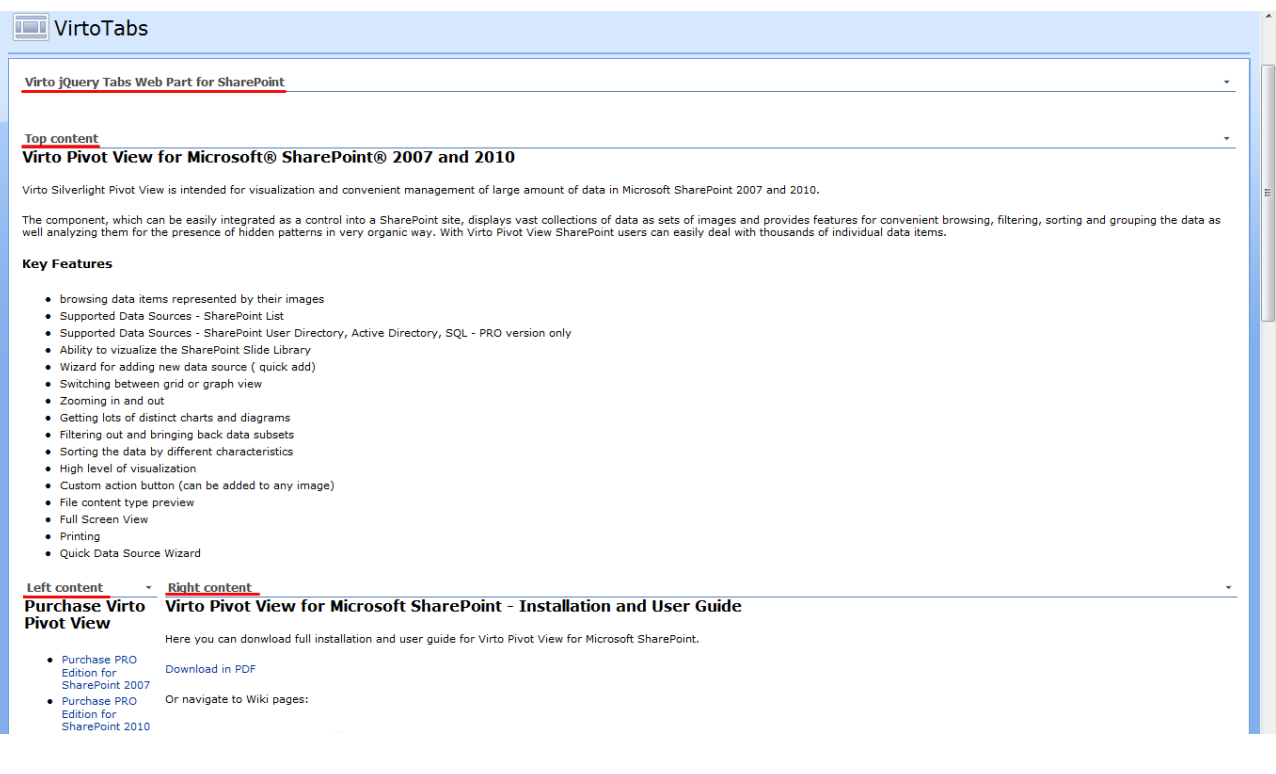

### <span id="page-11-0"></span>**Grouping into Tabs**

To group controls into tabs, go to web part settings ("Modify Shared Web Part" button) and use "Generate tabs" button.

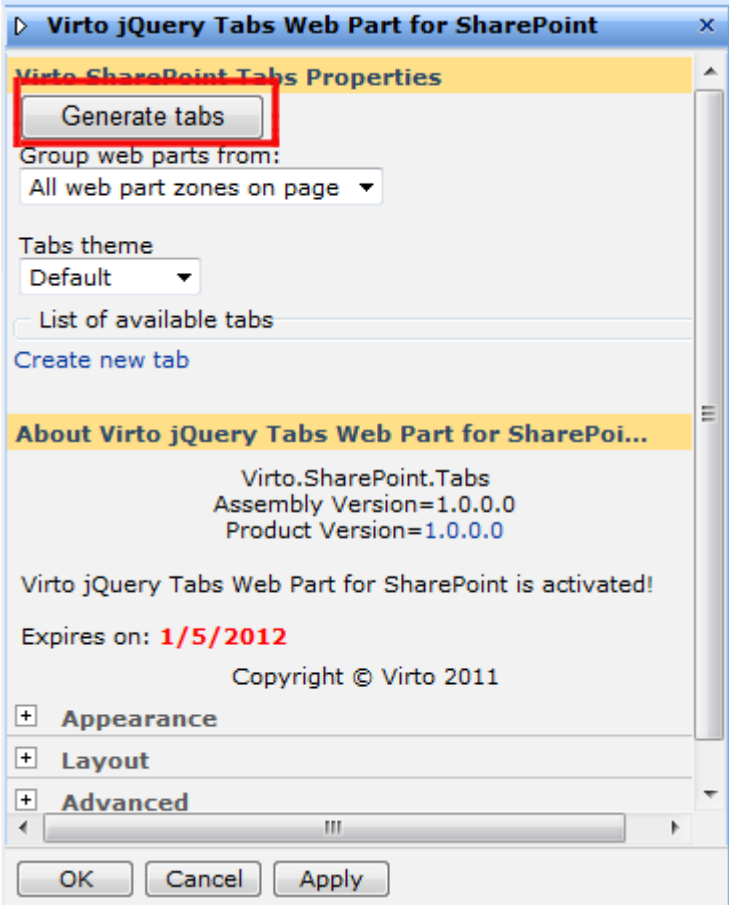

You can select one of two options:

- *Current web part zone* (in this case tabs only from current web part zone will be selected)
- *All web part zones on page* (in this case you can group tabs from all web part zones placed on the site page).

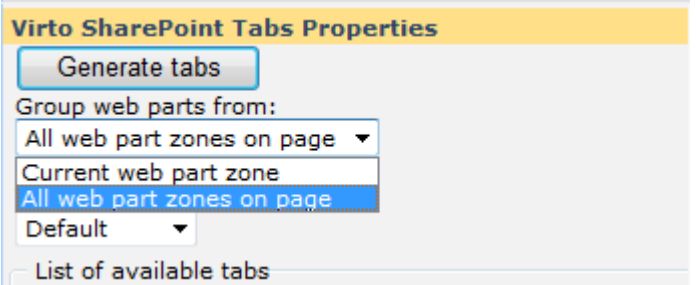

Let us choose "All web part zones on page" option. The tabs will be generated automatically – one tab for every web part present on the page.

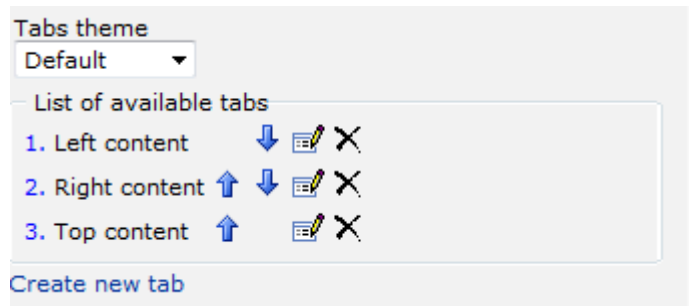

### <span id="page-12-0"></span>**Editing Tabs**

To edit tab click "Edit" button.

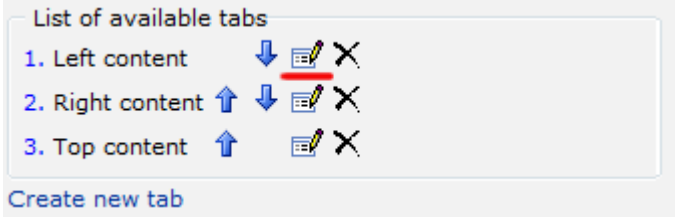

Here you can define tab name and web part that will be included into this tab (in this case we have only one web part). Click "Save" to save the tab settings.

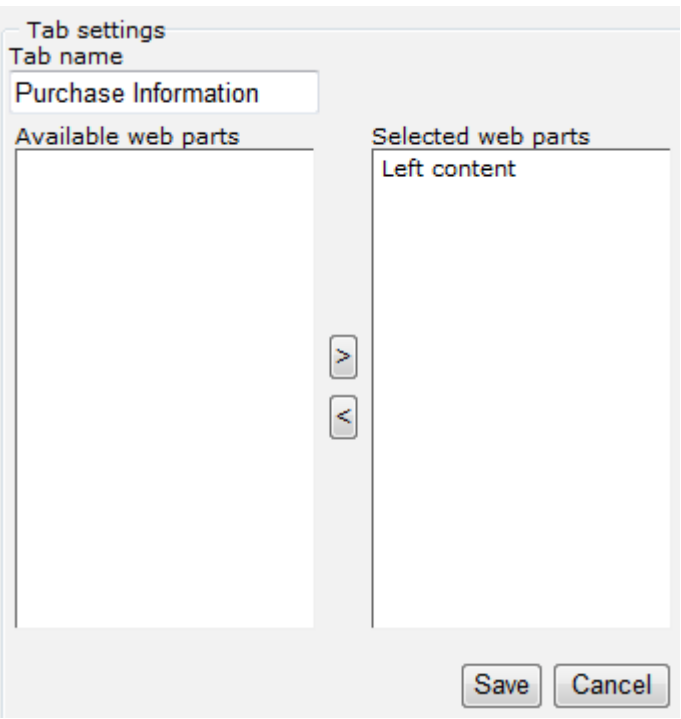

You can define name for all the tabs and changer the order of them the page. Click "Create new" if you need to add more tabs to the page.

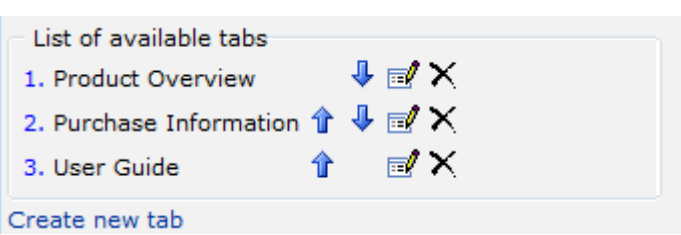

As a result three web parts are grouped into tabs and reordered on the page. Now it is much easier to navigate to required section and find information you need.

### *Tab 1 (Product Overview):*

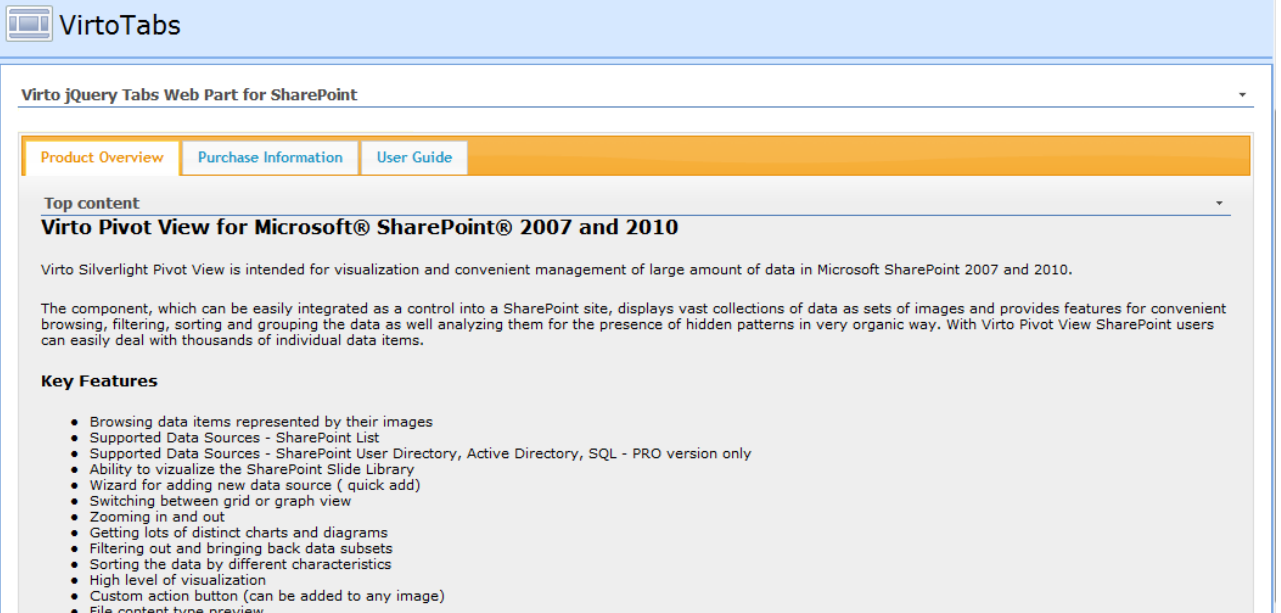

- 
- 
- File content type preview<br>● Full Screen View<br>● Printing<br>● Quick Data Source Wizard

### *Tab 2 (Purchase Information):*

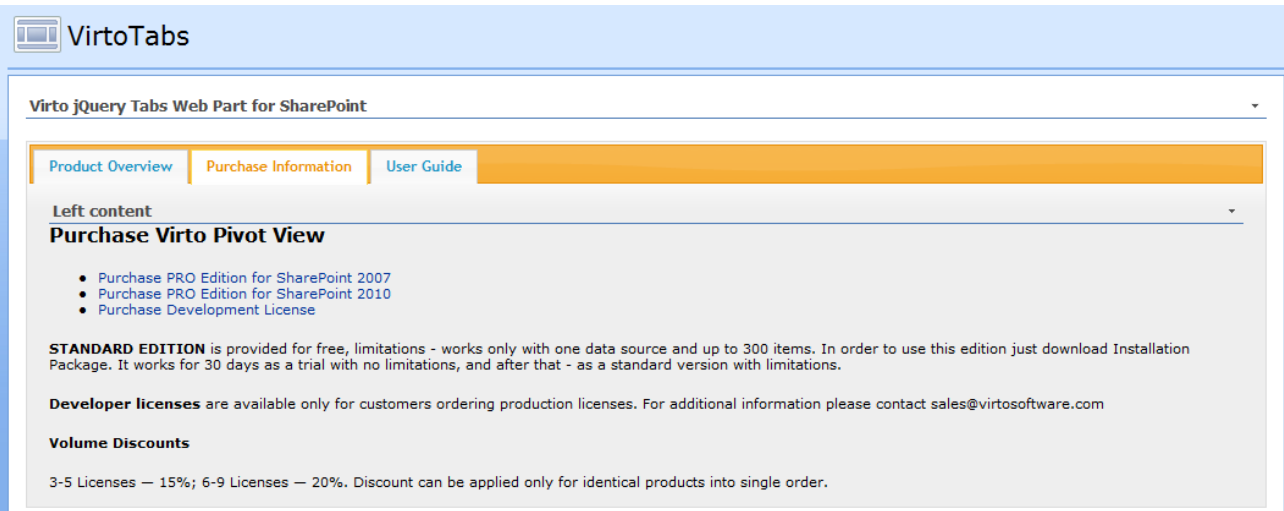

15

### *Tab 3 (User Guide):*

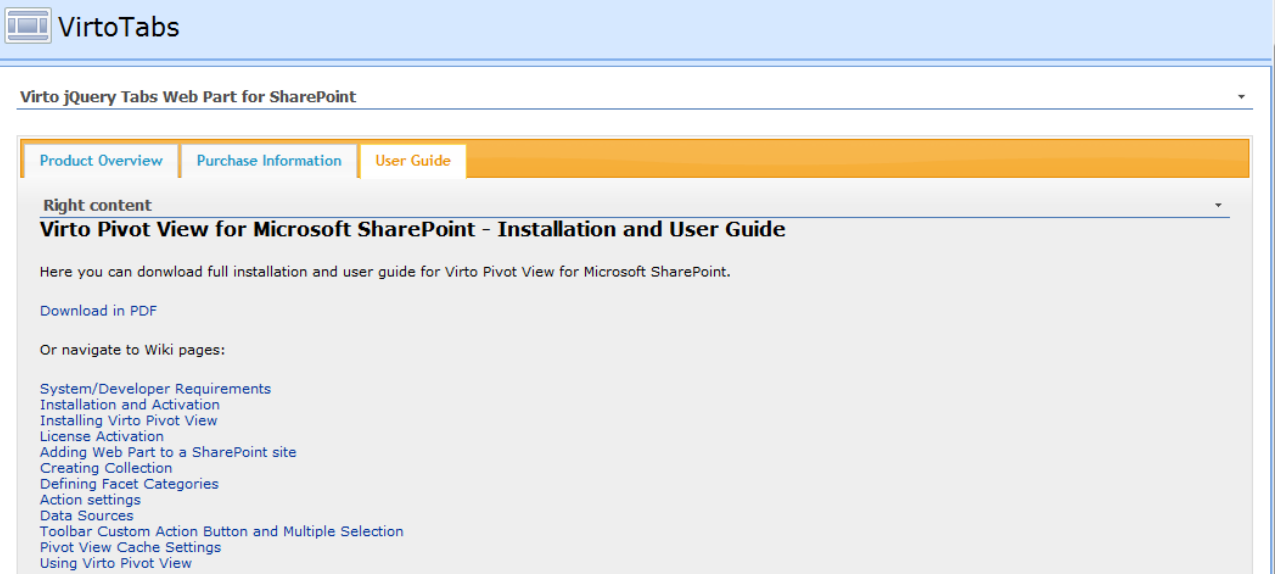

### <span id="page-14-0"></span>**Splash Screen**

You can use the checkbox "Hide splash screen". This option is switched off by default. If you check this box, splash screen will not be shown while loading of site page with tabs. When this option is activated, SharePoint user will just see jumping over of the content when tabs are initialized after loading.

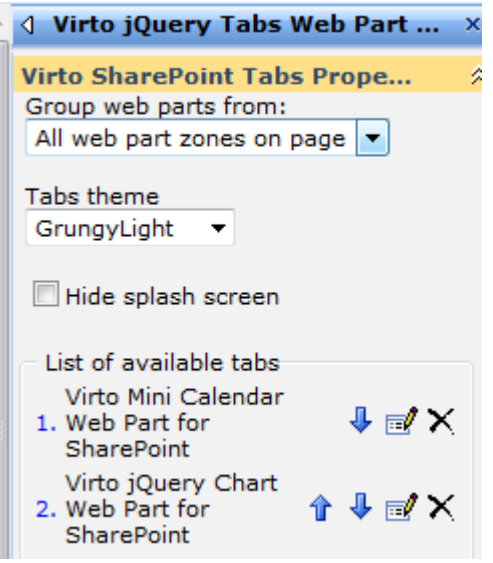

### <span id="page-14-1"></span>**Color Themes**

Moreover you can apply different color themes to your tabs page.

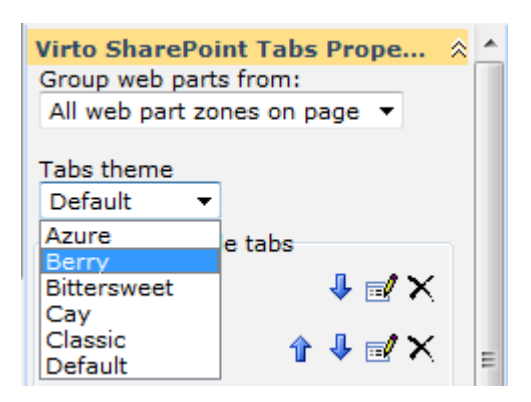

### For example, Azure theme:

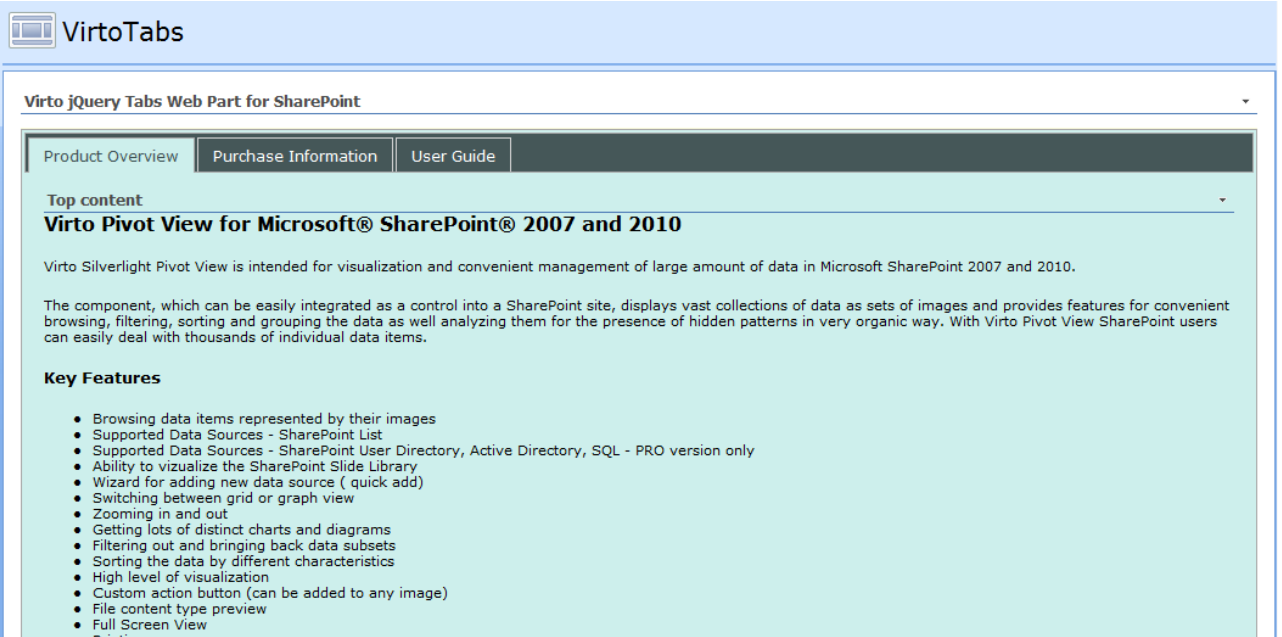

• Printing<br>• Quick Data Source Wizard

### Or Berry theme:

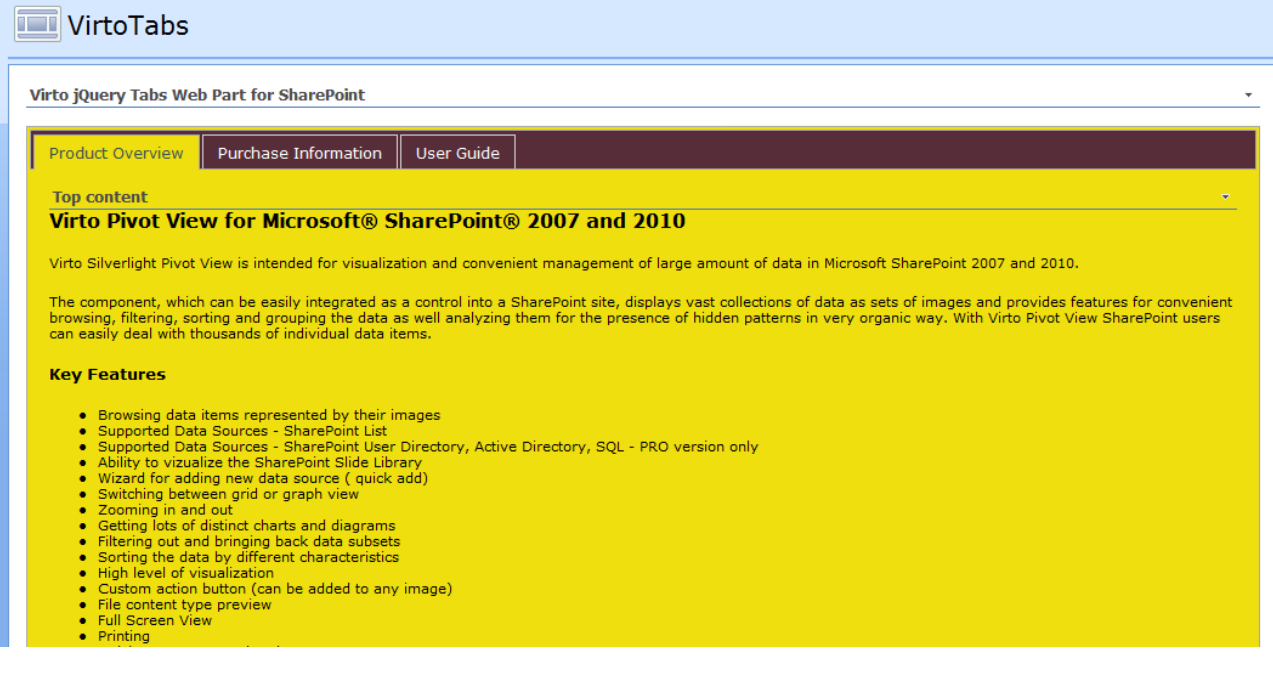

Or Bittersweet:

Copyright © 2010 All rights reserved[. www.virtosoftware.com](http://www.virtosoftware.com/)

**WirtoTabs** 

Virto jQuery Tabs Web Part for SharePoint Product Overview Purchase Information User Guide **Top content** Virto Pivot View for Microsoft® SharePoint® 2007 and 2010 Virto Silverlight Pivot View is intended for visualization and convenient management of large amount of data in Microsoft SharePoint 2007 and 2010. The component, which can be easily integrated as a control into a SharePoint site, displays vast collections of data as sets of images and provides features for convenient<br>browsing, filtering, sorting and grouping the data **Key Features** - Browsing data items represented by their images<br>
• Supported Data Sources - SharePoint List<br>
• Supported Data Sources - SharePoint User Directory, Active Directory, SQL - PRO version only<br>
• Ability to vizualize the Sha

### Or Classic theme:

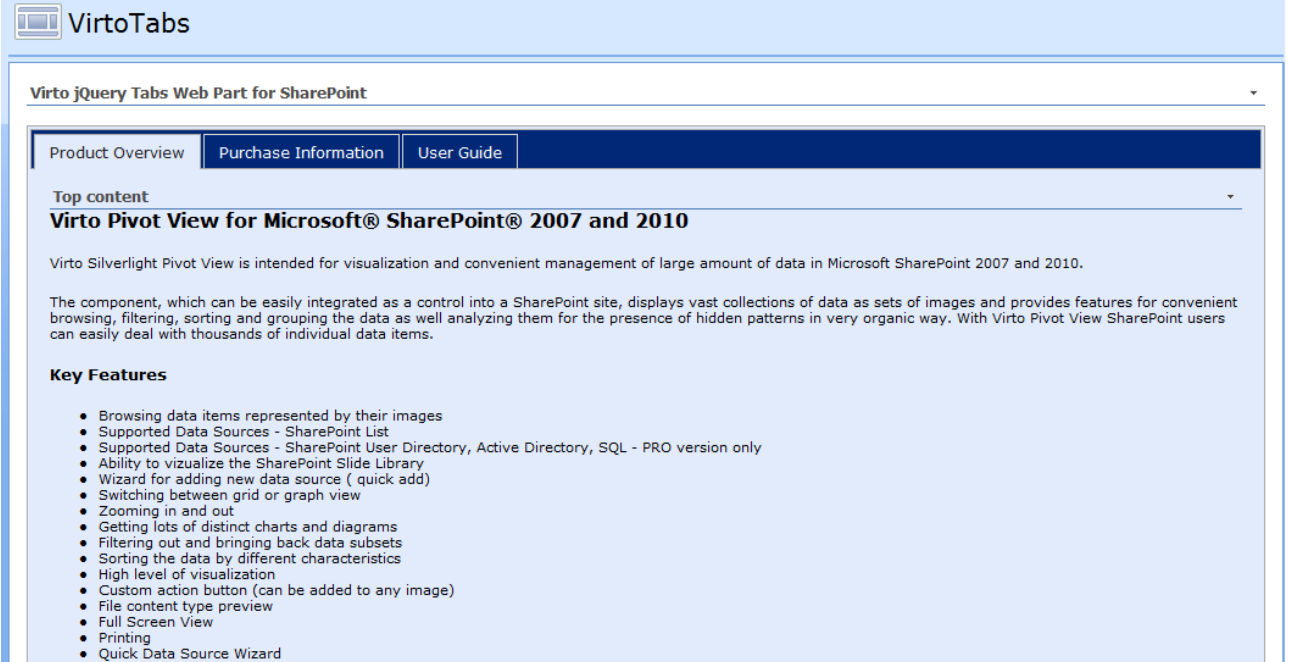

## Or MSN theme:

#### **THE VirtoTabs**

#### Virto jQuery Tabs Web Part for SharePoint

### **Product Overview** Purchase Information User Guide

#### **Top content**

#### Virto Pivot View for Microsoft® SharePoint® 2007 and 2010

Virto Silverlight Pivot View is intended for visualization and convenient management of large amount of data in Microsoft SharePoint 2007 and 2010.

The component, which can be easily integrated as a control into a SharePoint site, displays vast collections of data as sets of images and provides features for convenient browsing, filtering, sorting and<br>grouping the data

#### **Key Features**

- Browsing data items represented by their images
- Parowsing data items represented by their images<br>
9 Supported Data Sources SharePoint List<br>
2 Supported Data Sources SharePoint User Directory, Active Directory, SQL PRO version only<br>
A Ability to vizualize the Share
- 
- 
- 
- 
- 
- 
- 
- 
- High level of visualization<br>Custom action button (can be added to any image)
- File content type preview<br>Full Screen View
- 

### Or Rounded grey theme:

### **WirtoTabs**

#### Virto jQuery Tabs Web Part for SharePoint

Product Overview Purchase Information User Guide

**Top content** 

#### Virto Pivot View for Microsoft® SharePoint® 2007 and 2010

Virto Silverlight Pivot View is intended for visualization and convenient management of large amount of data in Microsoft SharePoint 2007 and 2010.

The component, which can be easily integrated as a control into a SharePoint site, displays vast collections of data as sets of images and provides features for convenient browsing, filtering, sorting and<br>grouping the data

#### **Key Features**

- 
- 
- Preatures<br>• Supported Data Sources SharePoint List<br>• Supported Data Sources SharePoint List<br>• Supported Data Sources SharePoint User Directory, Active Directory, SQL PRO version only<br>• Ablity to vizualize the Sh
- 
- 
- 
- 
- 
- High level of visualization<br>• Custom action button (can be added to any image)<br>• File content type preview<br>• Fill Screen View<br>• Sorting the data by different characteristics<br>• High level of visualization<br>• Custom action
- 
- 
- 
- 
- 
- 

### Or Web MD theme:

#### **WirtoTabs**

Virto jQuery Tabs Web Part for SharePoint

#### **Product Overview** Purchase Information User Guide

Top content

#### Virto Pivot View for Microsoft® SharePoint® 2007 and 2010

Virto Silverlight Pivot View is intended for visualization and convenient management of large amount of data in Microsoft SharePoint 2007 and 2010.

The component, which can be easily integrated as a control into a SharePoint site, displays vast collections of data as sets of images and provides features for convenient browsing, filtering, sorting and<br>grouping the data

#### **Key Features**

- Browsing data items represented by their images<br>• Supported Data Sources SharePoint List
- Browsing data items represented by their images<br>
 Supported Data Sources SharePoint List<br>
Protectory, Active Directory, SQL PRO version only<br>
 Ability to vizualize the SharePoint Slide Library<br>
 Wizard for adding
- 
- 
- 
- 
- 
- 
- 
- 
- 

Copyright © 2010 All rights reserved[. www.virtosoftware.com](http://www.virtosoftware.com/)

*Note: all of the schemes are JQuery designed and can be customized as .css file (see Custom Themes section).*

### <span id="page-18-0"></span>**Virto JQuery Tab Navigation Use Case**

With help of Virto Tab Navigation you can easily combine web part into tabs. For example, you have several web parts on your SharePoint site page and the page seems overloaded with components (Alerts Customizer, File Uploader and Password Changer).

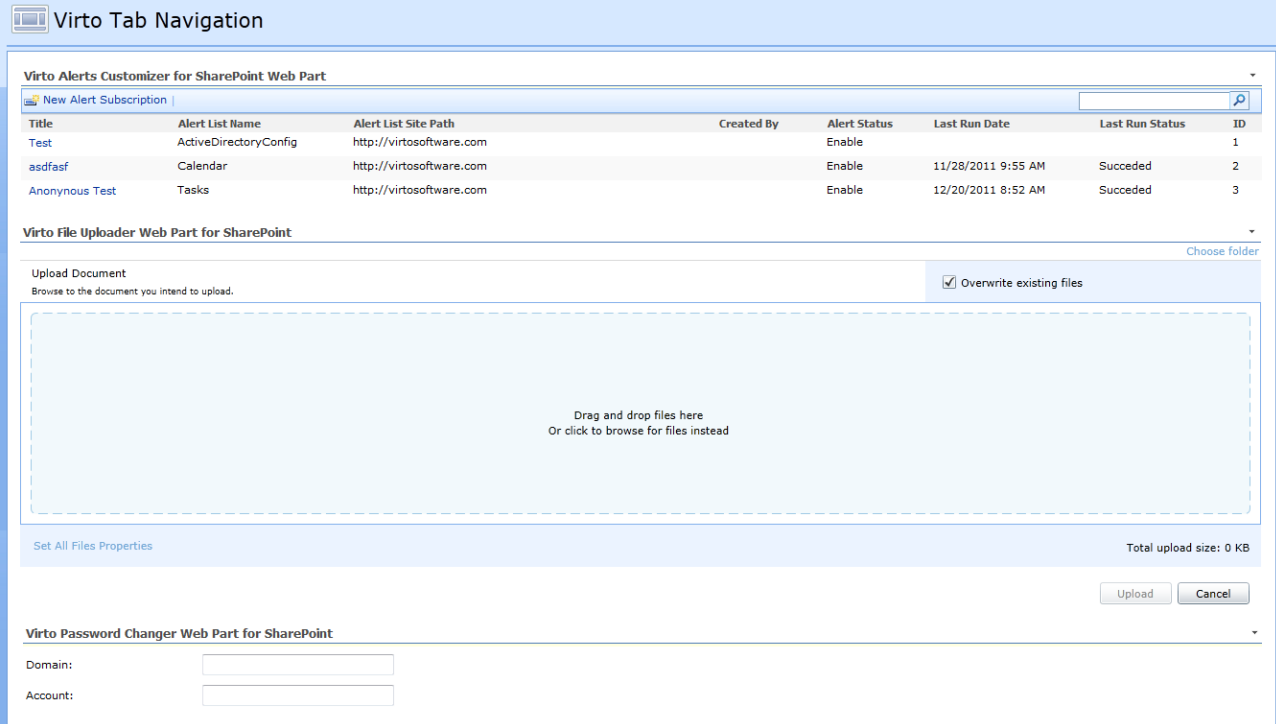

Just add Virto Tab Navigation to this page as described in previous section.

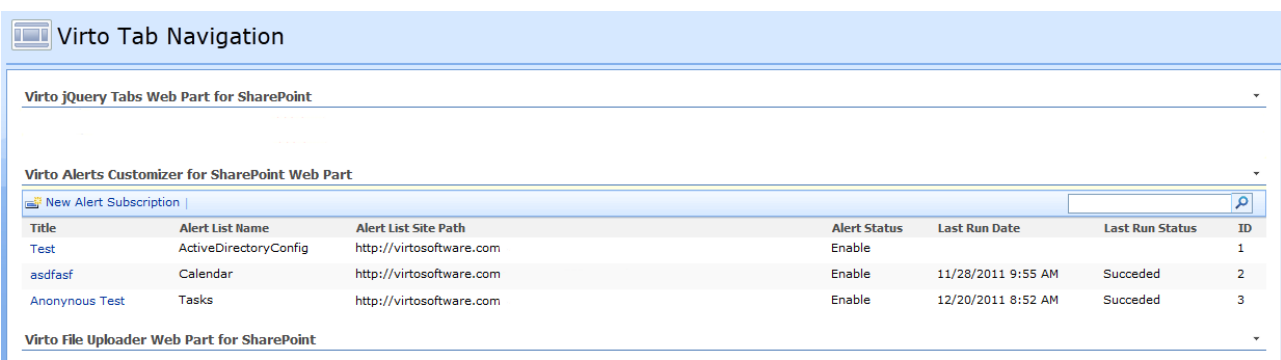

And use "Generate tabs" button in Tabs web part settings for all web part zones.

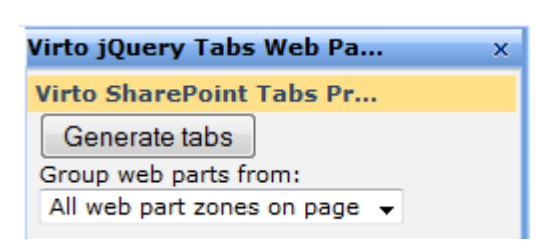

Then let us shorten titles of web parts (tabs) and change the order from:

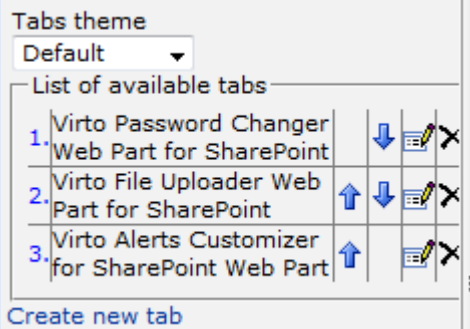

To:

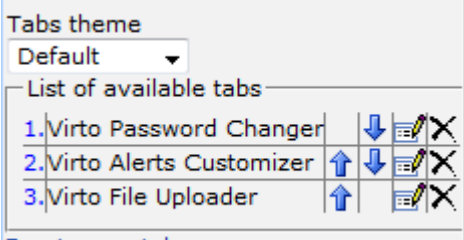

Create new tab

And apply azure theme.

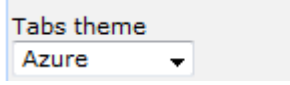

As a result we have three tabs on page.

*Virto Password Changer tab*:

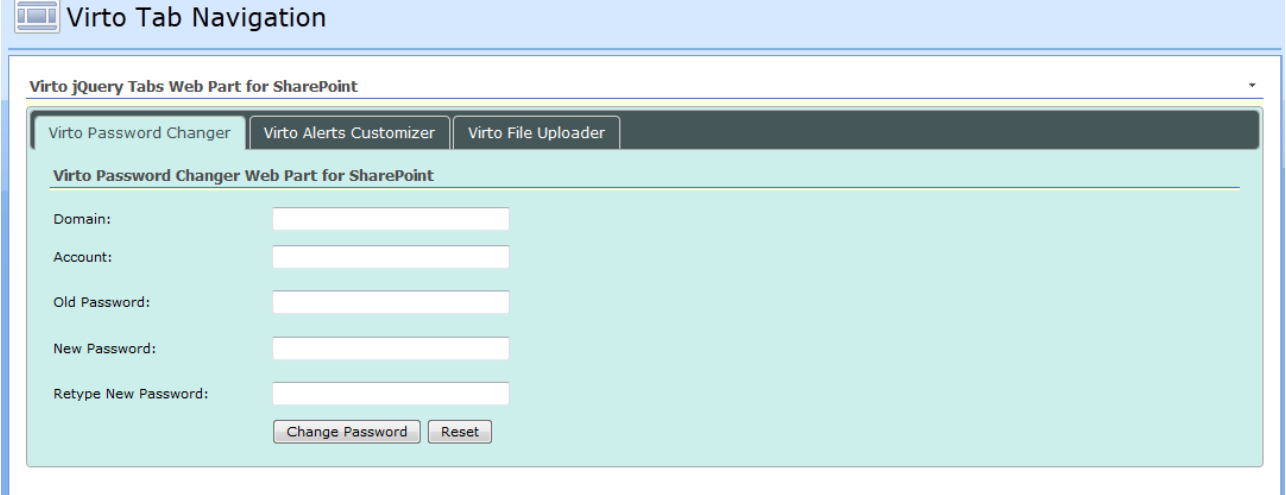

*Virto Alerts Customizer tab:*

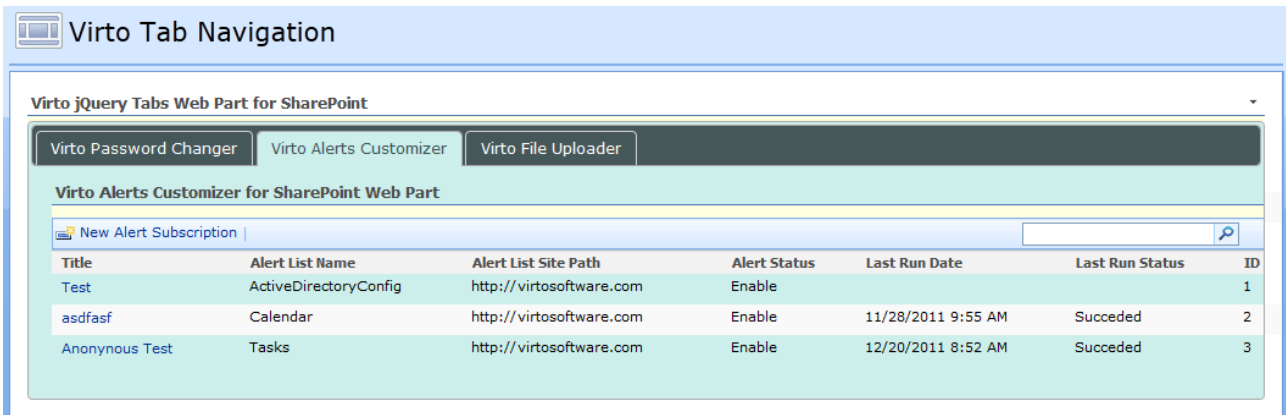

### And *Virto File Uploader tab:*

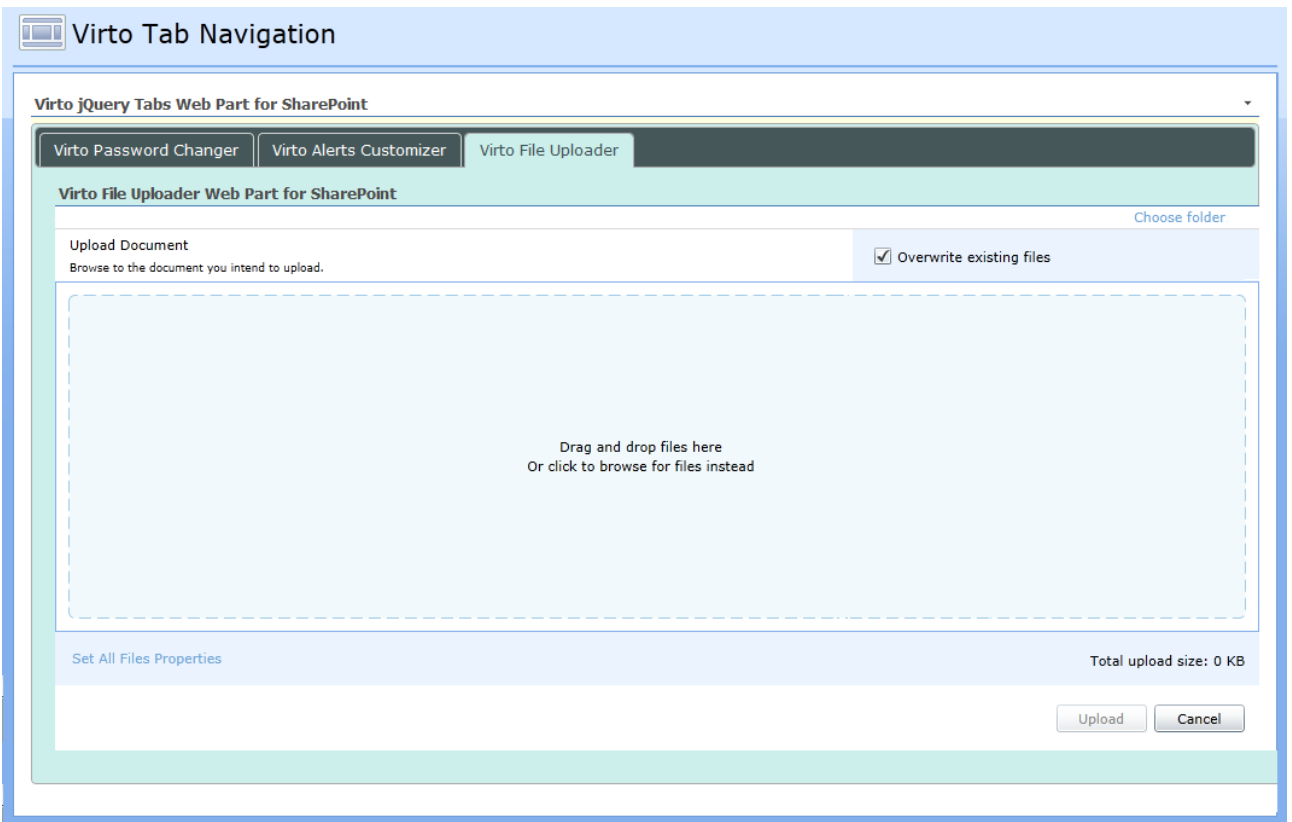

*Note: the current version of Virto jQuery Tab Navigation supports grouping of static page content (web parts that contain static html). Dynamic web parts may work with errors (for instance Calendar or Charts).*

### <span id="page-21-0"></span>**Custom Themes**

Virto jQuery Tab Navigation allows users to customize themes in css files and add new themes right to the web part.

Themes can be easily customized with help of [ThemeRoller.](http://www.jqueryui.com/themeroller/) Go to the [jqueryui.com](http://www.jqueryui.com/themeroller/) and use ThemeRoller to create a custom theme.

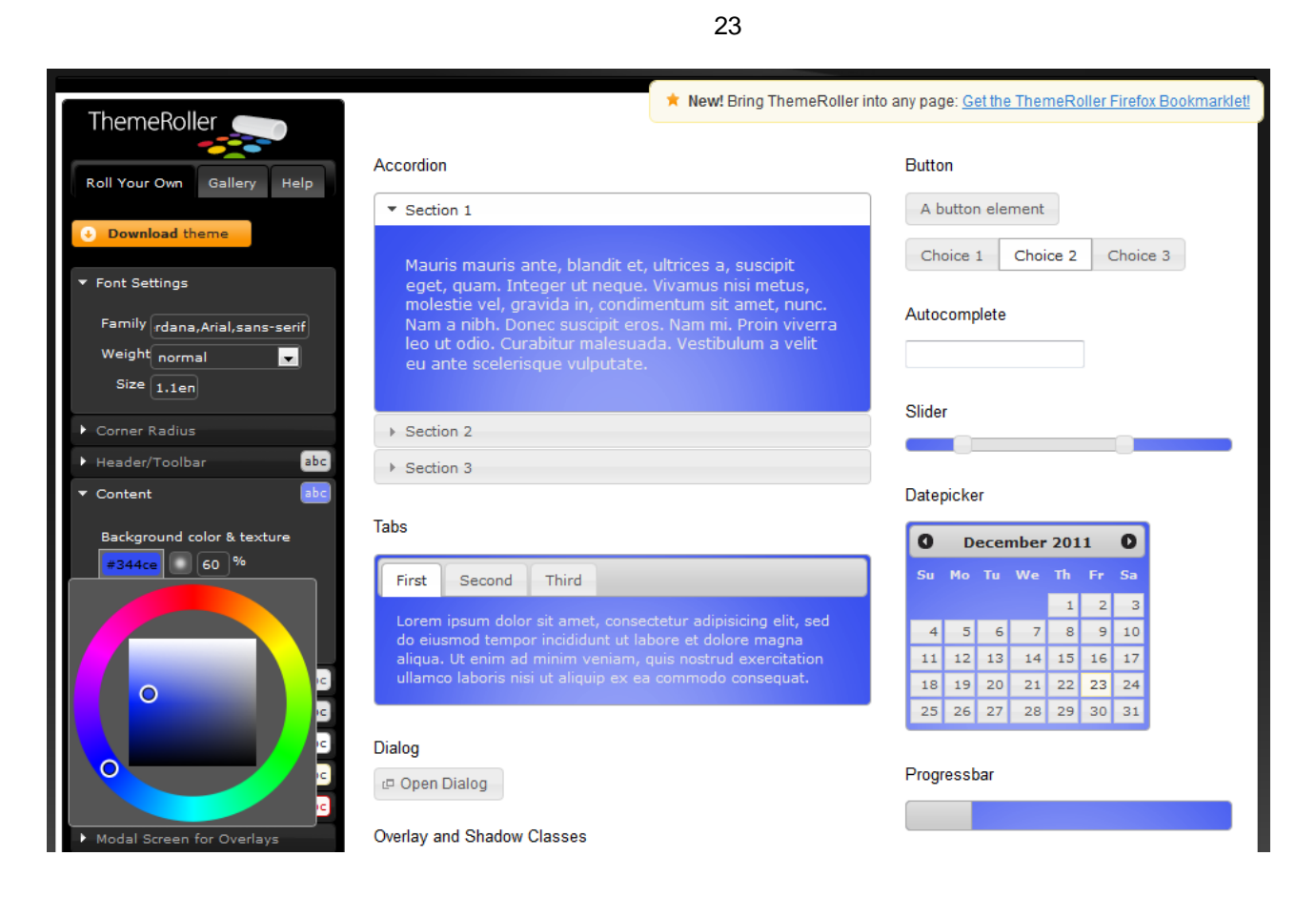

Then download this theme as css file (zip archive).

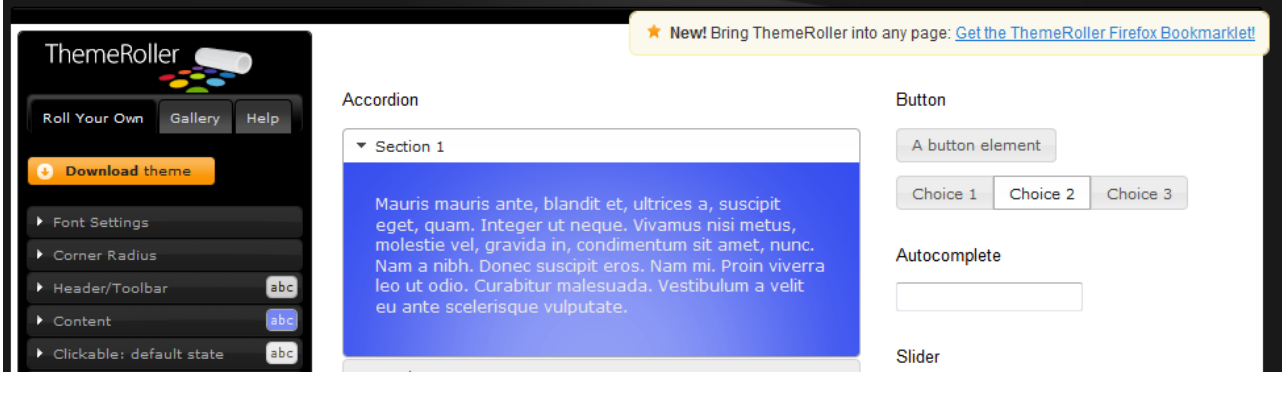

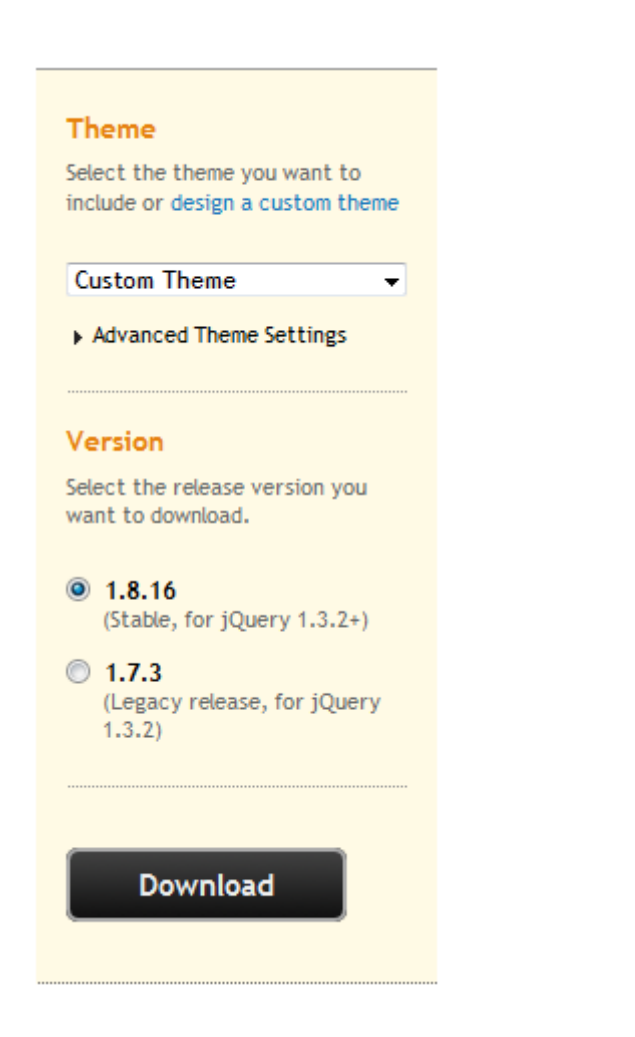

Rename .css file extracted from the archive to *YourTheme.css* and "images" folder to *YourTheme*. Then replace "images/" string with "YourTheme/". Copy YourTheme.css file and the folder with images "YourTheme" to the folders on server where SharePoint is installed:

c:\Program Files\Common Files\Microsoft Shared\Web Server Extensions\12\TEMPLATE\LAYOUTS\VirtoTabs\Styles\for 2007 c:\Program Files\Common Files\Microsoft Shared\Web Server Extensions\14\TEMPLATE\LAYOUTS\VirtoTabs\Styles\for 2010

The theme will appear in the list of themes in Tab Navigation web part settings.

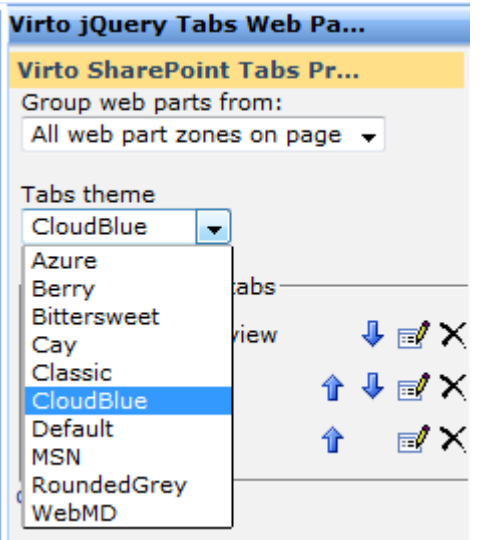

### Just select it to apply to Tabs.

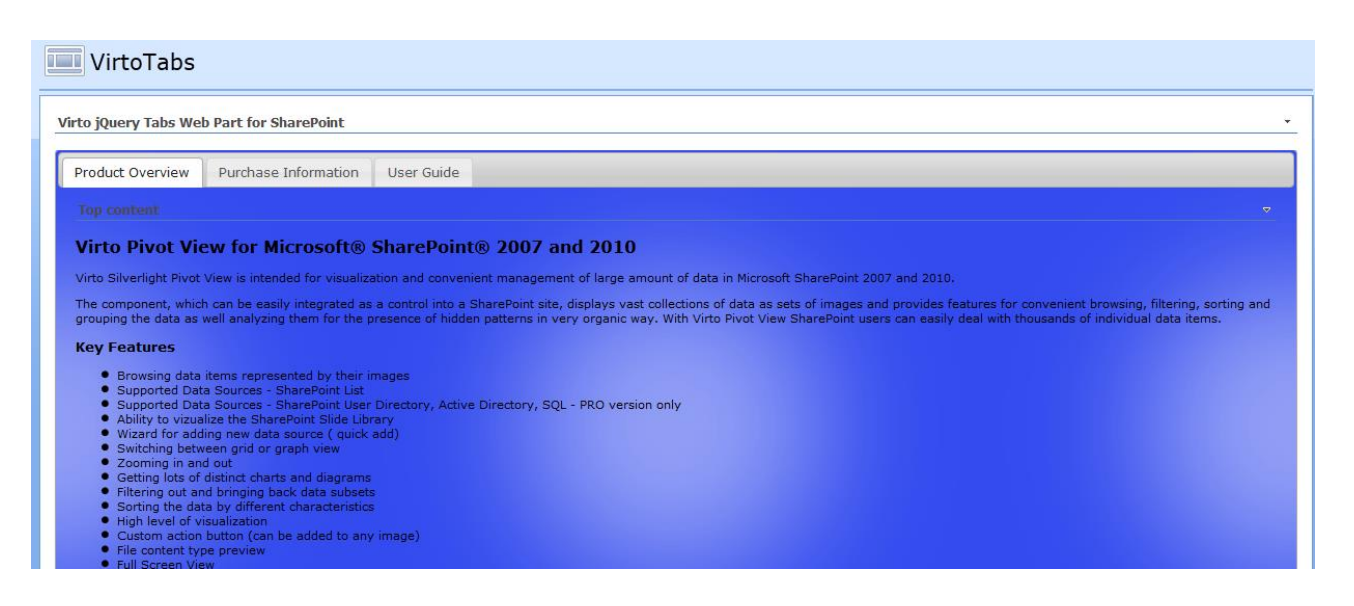

This way you can generate any themes you like and add them to your web part on SharePoint site.

## <span id="page-24-0"></span>**The Sequence of Pages Editing when Publishing**

In case of publishing pages the sequence of editing must be the following:

1) Add desired web parts to the page.

- 2) Configure them.
- 3) Add Virto Tabs web part (do not configure it).
- 4) Check In the page.

5) Configure Virto Tabs web part. Option "Group web parts from" must be set to "All web part zones on page". If you do not want to place any web parts into tabs, just remove them explicitly from the tabs.

Every time you add a new web part to the publishing page, you have to check in the page to allow Virto Tabs web part seeing it in the list of web parts page.

Copyright © 2010 All rights reserved[. www.virtosoftware.com](http://www.virtosoftware.com/)

# <span id="page-25-0"></span>**Version Release History**

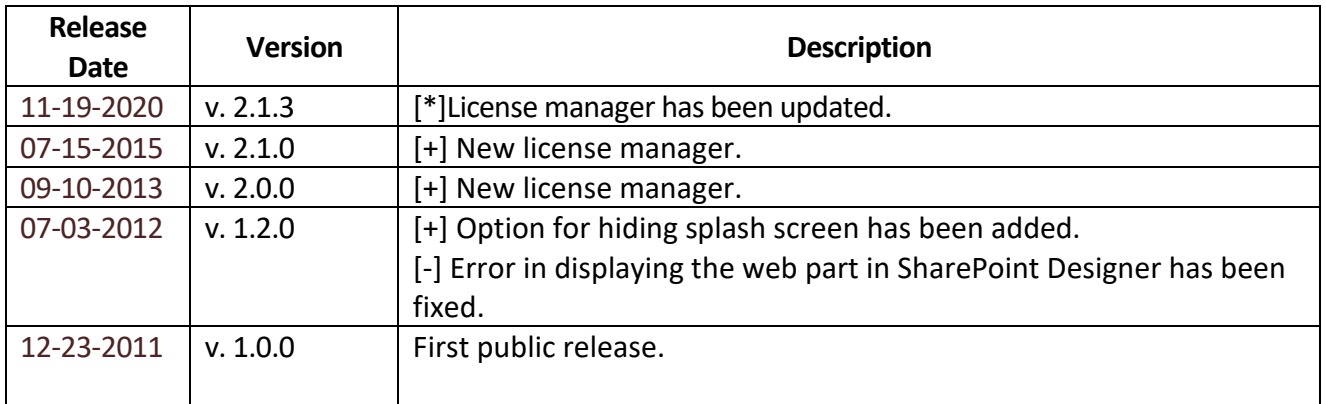